## **Fast** Class File

Client Data System

## Volume 73: Creating Labels

As shown in the Creating Labels Fast Class, there are two ways to create labels with CDS. You can use the **Spreadsheet Correspondence** button or use the **Print Labels** option in the **Reports** menu.

## **To create labels using the Spreadsheet Correspondence button:**

- Open any summary screen that has a **Spreadsheet Correspondence** button (e.g., the **Contact Summary** tab, **Set Membership** screens, **Dynamic Report** result screens, etc).
- Tag selected contacts then click the **Spreadsheet Correspondence** button.

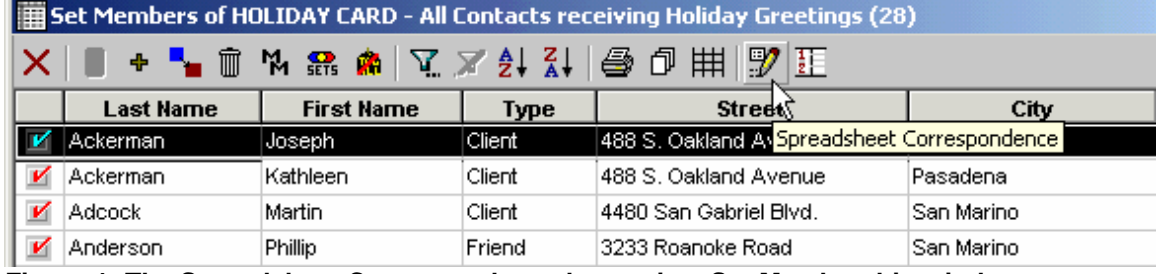

**Figure 1: The Spreadsheet Correspondence button in a Set Membership window.** 

• Select **Labels** in the **Spreadsheet Correspondence** window.

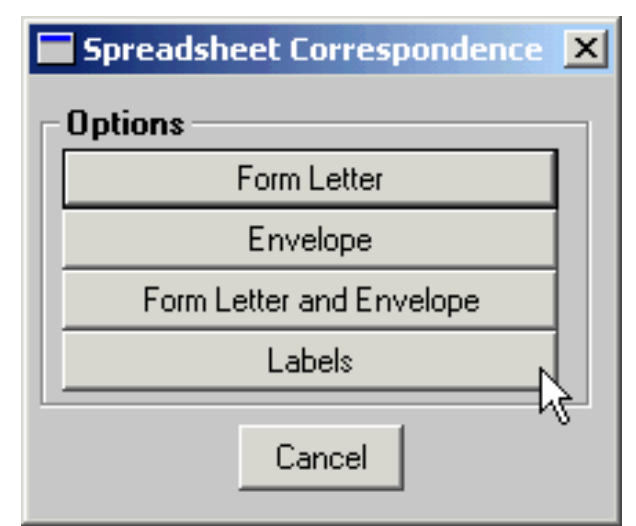

**Figure 2: The Spreadsheet Correspondence window.**

• In the **Label Setup** window, select the label setup with a **Label Report** that matches the labels to be used - Avery 5160, 5162, etc.

Label setups with a matching **Description** and **Label Report** are system label setups and can be used to create labels for virtually any grouping of contacts. System label setups are designed to populate the selected labels with a contact's full name and preferred address.

• Click on the **OK** (green check mark) button, to create labels.

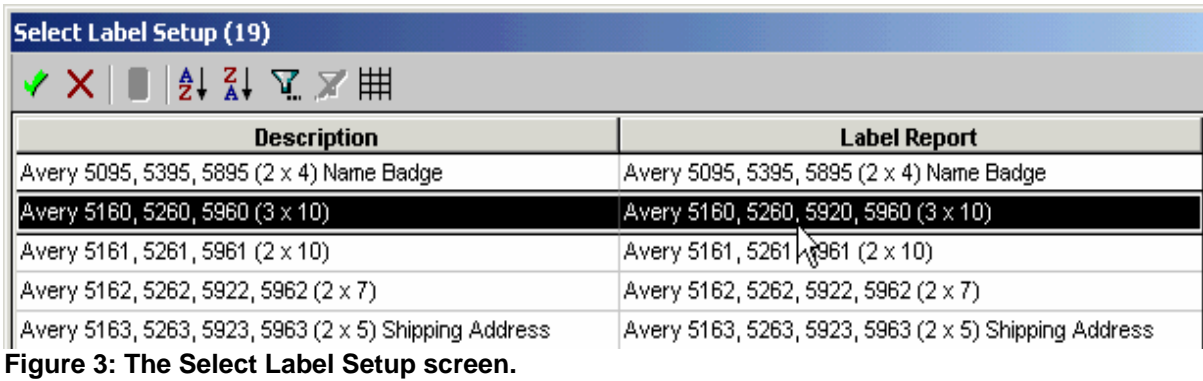

- Review the labels in the **Print Preview**.
- Load the label paper into the printer.
- Click the **Print** button in the print preview toolbar.

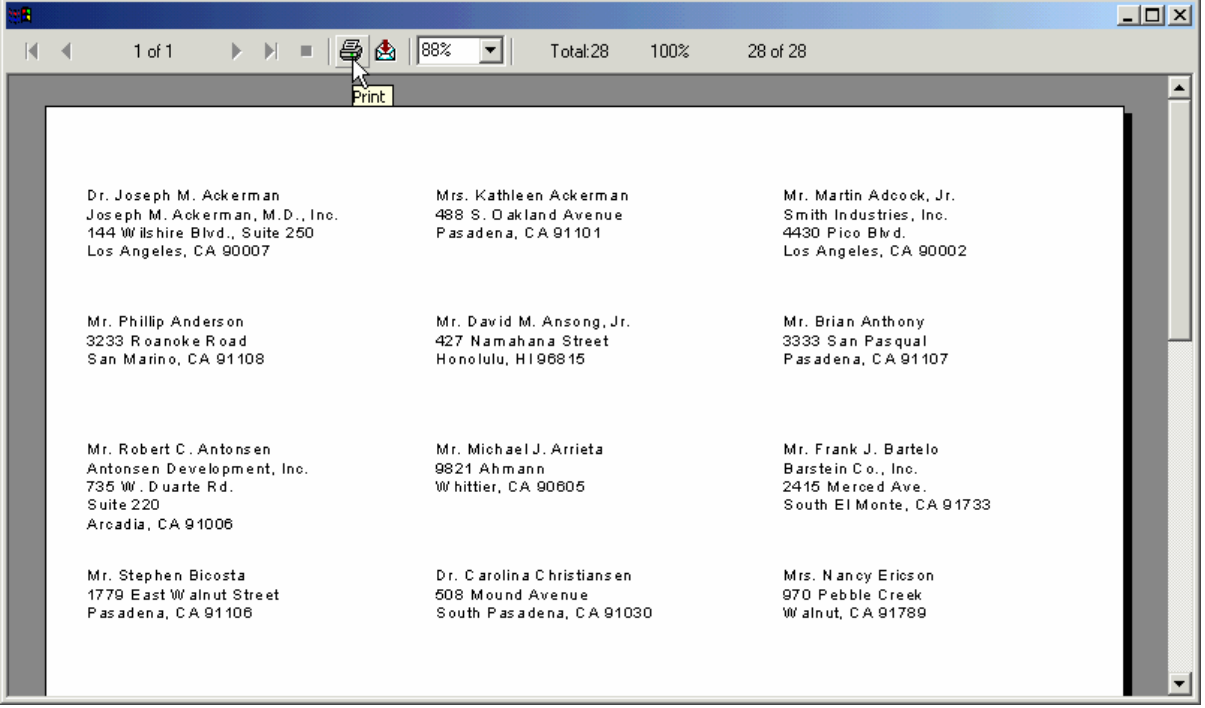

**Figure 4: The Label Print Preview screen.**

## **To create a custom Label Setup:**

• Select **Reports** in the Main Menu then select **Print Labels**.

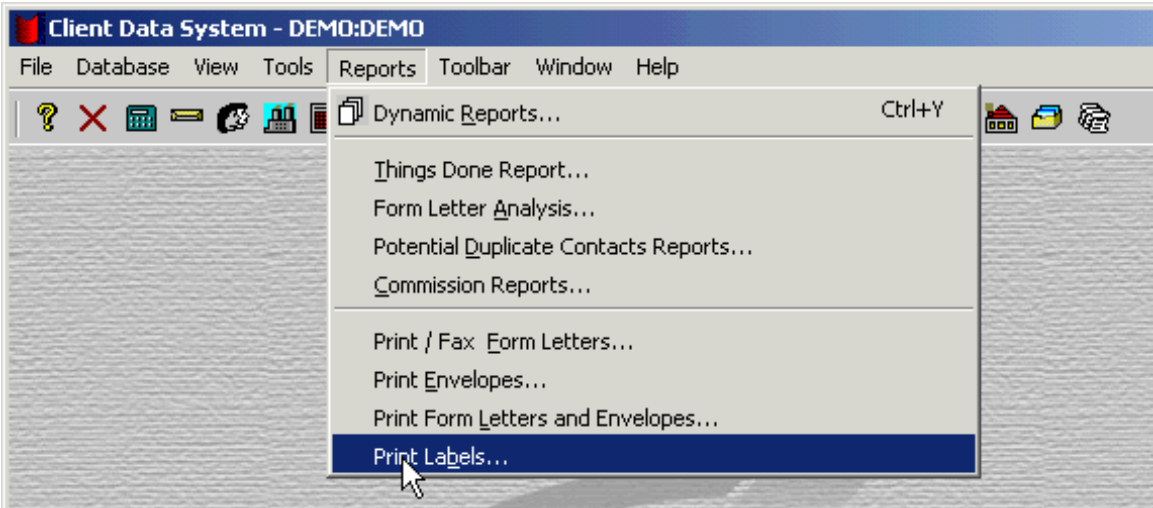

**Figure 5: The Print Labels option in the Reports menu.**

- In the **Label Setup** screen, click the **Add Record** button.
- In the first **Label Setup-New** screen, select the **Description** (Avery label template) of the label you will use.
- Click **Next**.

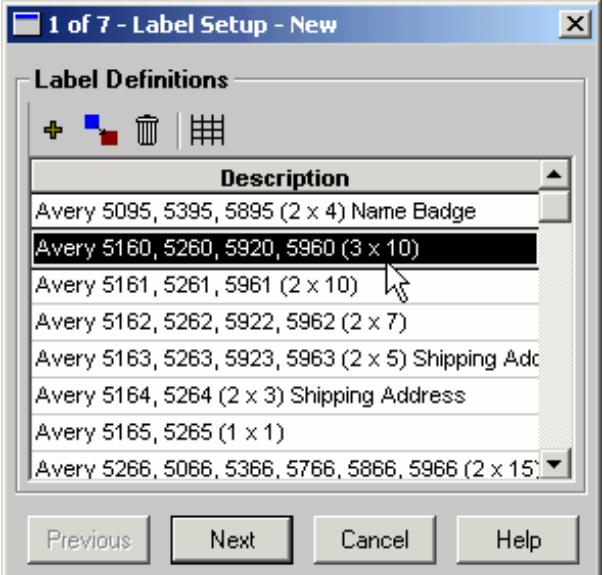

**Figure 6: Label Setup-New screen 1 of 7.**

- In the second **Label Setup-New** screen, define the **Label Contents**. The default merge codes in the **Label Contents** (&Name and &Address) will populate the selected labels with a contact's full name and the address you specify in Step 6.
- Delete any unwanted merge codes and add new merge codes by clicking the **Merge Code** button.

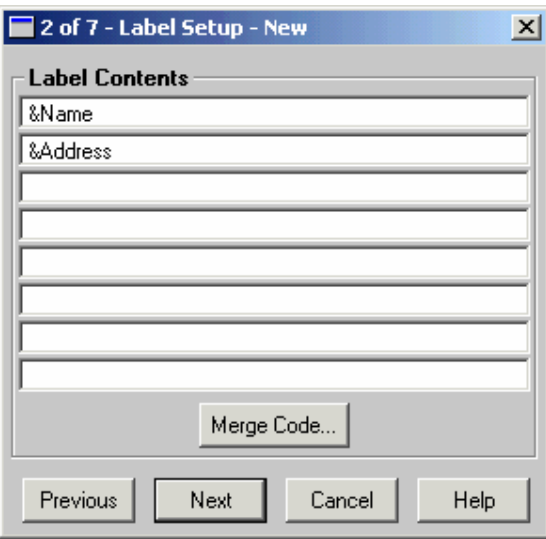

**Figure 7: Label Setup-New screen 2 of 7.**

• In the **Merge Code Browser**, select from the list of merge codes in the **Merge Code List** or from the merge codes in the **Table/Field Names** section.

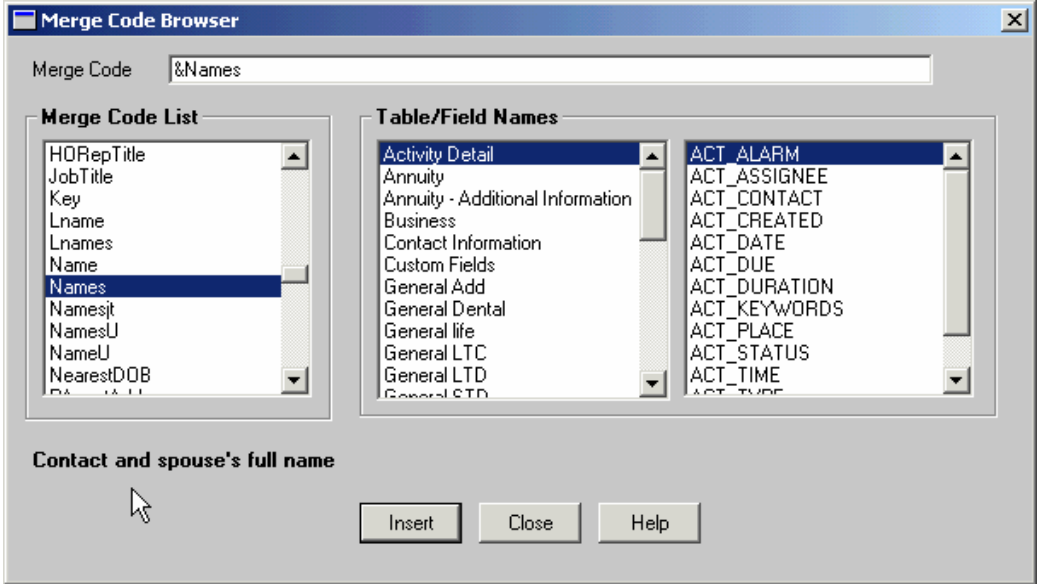

**Figure 8: The Merge Code Browser.**

• After selecting a merge code, click the **Insert** button. When you are finished click **Close**.

*Note: Be sure an active cursor is in the field where you would like to add a merge code before clicking the Merge Code button to launch the Merge Code Browser.*

You can also add typewritten text in the **Label Contents**. Place an active cursor in the field where text is to be added. Type the text to be added to the label.

- After defining **Label Contents**, click **Next**.
- In the third **Label Setup-New** screen, associate a group of contacts with a label setup by using a **Filter** or **Set**. Record selection based on a filter or set can be defined at run time by selecting the **Selection Criteria at run time** option.

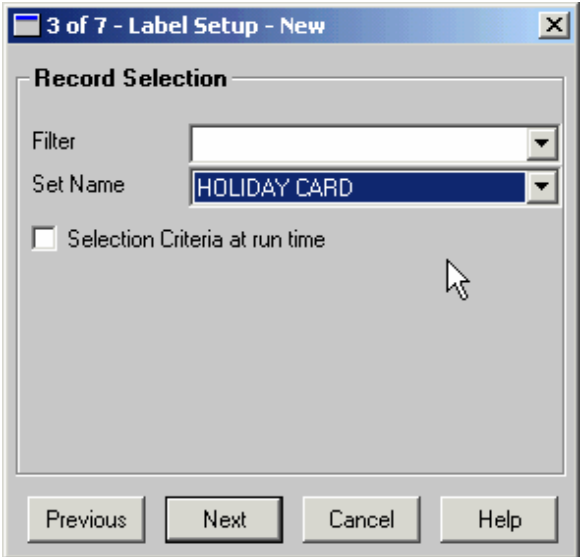

**Figure 9: Label Setup-New screen 3 of 7.**

*Note: Only filters built on the Contact Record table can be used in a label setup.*

- After you have defined the **Record Selection**, click **Next**.
- In the fourth **Label Setup-New** screen, select the **Sort Option**. Labels can be sorted by **Last Name**, **Zip/Postal Code**, or, using the **Ad hoc Sort** selection, by virtually any field on the **Contact** table. Sort selection can also be defined at run time by selecting the **Sort Selection at run time** option.

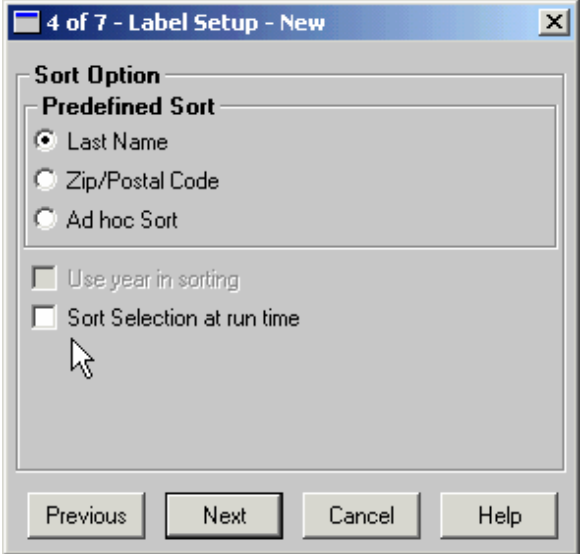

**Figure 10: Label Setup-New screen 4 of 7.**

- After selecting **Sort Option,** click **Next**.
- In the fifth **Label Setup-New** screen, select miscellaneous **Options** 
	- o Select the **Create Follow-up Activity** option to have CDS create followup activities for all contacts in the label setup when the setup is run.
	- o Select the **Post description to Smartpad** option to have a Smartpad record created for all contacts in the label setup when the setup is run.
	- o Select the **Print Bar Code** option to print bar codes on the labels.
	- o Select the **Print One Label Per Family** option to eliminate duplicate mailings to a family if more than one contact from the same family has been selected for label creation.

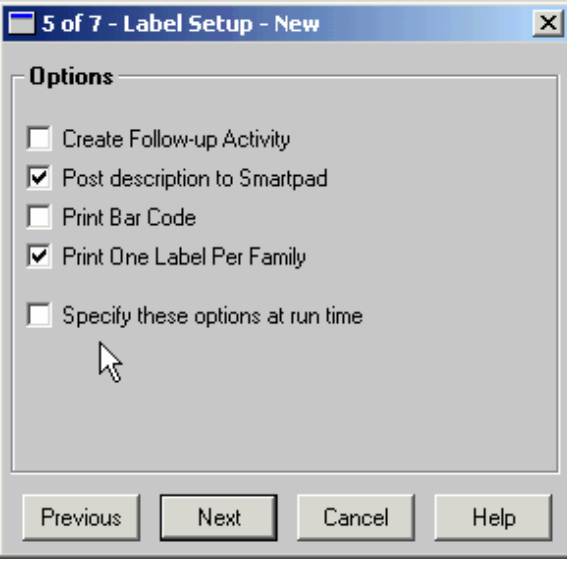

**Figure 11: Label Setup-New screen 5 of 7.**

All of the options in step 5 can be specified at run time by selecting the **Specify these options at run time** option.

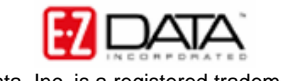

- After selecting **Options**, click **Next**.
- In the sixth **Label Setup-New** screen, select the contact address to be used when creating labels. **Address Selection** can be specified at run time by selecting the **Address Selection at run time** option.

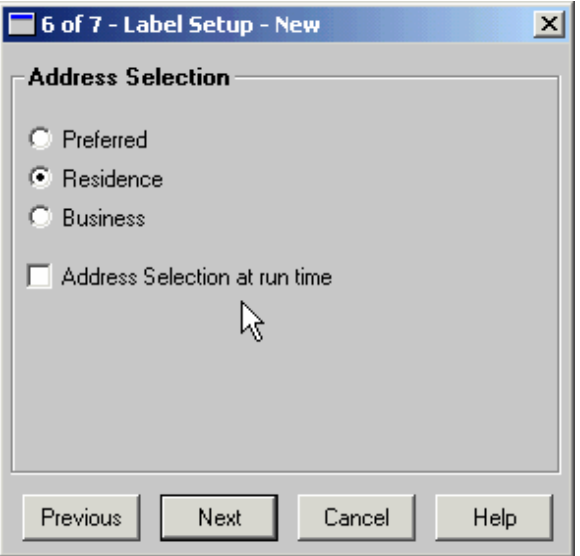

**Figure 12: Label Setup-New screen 6 of 7.**

- After defining **Address Selection**, click **Next**.
- In the seventh **Label Setup-New** screen, give the custom label setup a unique name in the **Description** field. Add any keywords if desired.

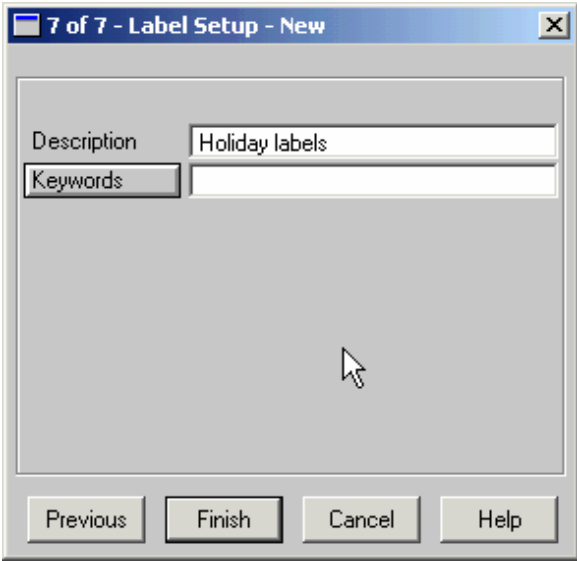

**Figure 13: Label Setup-New screen 7of 7.** 

• After naming the label setup, click **Finish**.

The custom label setup will appear in the **Label Setup** summary screen.

To print labels using the custom label setup –

- Select **Reports** in the Main Menu then select **Print Labels**.
- Tag the desired **Label Setup**.
- Click the **Run** button.

| $\Box$ olxi<br>   Label Setup (20) |                                                                        |                                                              |  |
|------------------------------------|------------------------------------------------------------------------|--------------------------------------------------------------|--|
| ×.                                 | $ \mathcal{R} \frac{\delta}{\delta}  \leq \frac{1}{\delta}$<br>+ ∎ ⊪ ⋒ |                                                              |  |
|                                    | Destrintion                                                            | <b>Label Report</b>                                          |  |
|                                    | Avery 5164, 5264, (2 x 3) SH <mark>RUD b</mark> Address                | Avery 5164, 5264 $(2 \times 3)$ Shipping Address             |  |
|                                    | Avery 5165, 5265 (1 x 1)                                               | Avery 5165, 5265 $(1 \times 1)$                              |  |
|                                    | Avery 5266, 5066, 5366, 5766, 5866, 5966 (2 x 15) File Folder.         | Avery 5266, 5066, 5366, 5766, 5866, 5966 (2 x 15) File Folde |  |
|                                    | Avery 5267, 5167, 5927 (4 x 20) Return Address.                        | Avery 5267, 5167, 5927 (4 x 20) Return Address.              |  |
|                                    | Avery 5294 (3 x 4) Round                                               | Avery 5294 (3 x 4) Round                                     |  |
|                                    | Avery 5383, 5390 (2 x 4) Name Tag                                      | Avery 5383, 5390 (2 x 4) Name Tag                            |  |
|                                    | Avery 5384, 5392 (2 x 3) Name Tag                                      | Avery 5384, 5392 (2 x 3) Name Tag                            |  |
|                                    | Avery 5385 (2 x 4) Rotary Index                                        | Avery 5385 $(2 \times 4)$ Rotary Index                       |  |
|                                    | Avery 5386, 5388 (1 x 3) Rotary Index.                                 | Avery 5389 (1 x 2) Index / Postcard                          |  |
|                                    | Avery 5389 (1 x 2) Index/Postcard                                      | Avery 5389 (1 x 2) Index / Postcard                          |  |
|                                    | Avery 5660, 5930 (3 x 10) Clear                                        | Avery 5660, 5930 (3 x 10) Clear                              |  |
|                                    | Avery 5662, 5932 (2 x 7) Clear                                         | Avery 5662, 5932 (2 x 7) Clear                               |  |
|                                    | Avery 5663 (2 x 5)                                                     | Avery 5663 $(2 \times 5)$                                    |  |
|                                    | Avery 5883 (2 x 4) Name Tag Blue                                       | Avery 5883 (2 x 4) Name Tag Blue                             |  |
|                                    | Holiday labels                                                         | Avery 5160, 5260, 5920, 5960 (3 x 10)                        |  |
|                                    |                                                                        |                                                              |  |

**Figure 14: The Run button in the Label Setup screen.**

- Review the labels in the label print preview screen.
- Load the label paper into the printer.
- Click the **Print** button in the label print preview.